# **Engineering Notice**

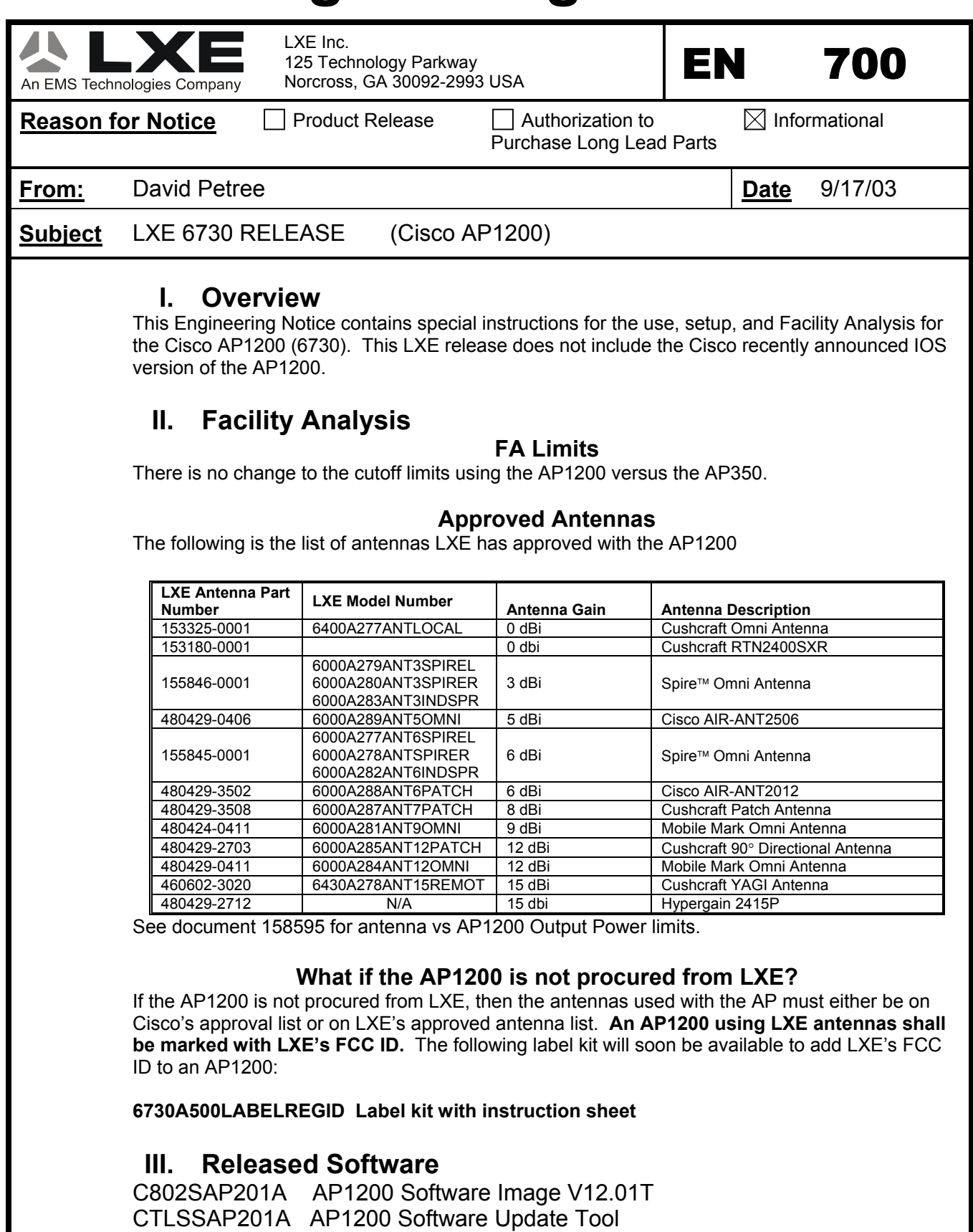

158255-0001 AP1200 Software Reference Drawing

## **Engineering Notice**

#### **IV. Special Cables and Connectors 6700A051CONSCABLE Console Cable**

This is an optional cable which can be used when configuring an AP1200. It allows direct connection from the AP1200 to a PC. Note: the AP1200 also has a browser interface and a Telnet interface which can be used for configuration.

### **RF RTNC Cables**

The AP1200 has a special type of RTNC connector which may not work with non-LXE procurred RTNC cables. (The AP1200 RTNC connector has an extra internal shroud which prevents some brands of RTNC connectors from connecting to it.)

### **V. Power Inserter Warning**

The AP1200 draws more current than an AP350. Thus, use the following power inserter with the AP1200:

6700A301PWRINSTR

### **VI. Hot Standby**

The purpose of Hot Standby is to allow a user to have a backup AP in the same area as the primary. The backup will come online if it detects a network failure with the primary AP. Once the backup comes online for the primary, it will remain online until it is placed back into Hot Standby. This means that you will have two AP's on the same channel in the same coverage area.

#### **Hot Standby Setup Procedure**

The procedure below describes how to enable Hot Standby on the AP 1200. The two AP's must be configured the same except for the changes noted below.

- 1. On the "**Summary Status**" page, click "**Setup**".
- 2. On the "**Setup**" page, click **"Identification"** in the **AP Radio** row.
- 3. Select "**No**" for the **Adopt Primary Port Identity** option.
- 4. Enter the default IP address that you would like for the radio. Please note that this IP address must be different from the Ethernet address. Click on "**Apply**" to save and reboot the access point.
- 5. Once the AP has booted, click on the "**Cisco Services**" option.
- 6. Click on the "**Hot Standby Management**" option and fill in the settings below:
	- **SSID** The SSID is a unique identifier that client devices use to associate with the access point or a VLAN supported by the access point. The SSID helps client devices distinguish between multiple wireless networks and VLANs in the same vicinity and provides access to VLANs by wireless client devices. Several access points on a network or sub-network can share an SSID. You can configure up to 16 SSIDs on each radio of an access point. An SSID can be any alphanumeric, case-sensitive entry from 2 to 32 characters long.
	- **MAC Address for the Monitored AP** Enter the monitored device's MAC address.
	- **Polling Frequency** Enter the number of seconds between each query the standby device sends to the monitored access point or bridge.
	- **Polling Tolerance Duration** Enter the number of seconds the standby device should wait for a response from the monitored access point or bridge before it assumes the monitored device has malfunctioned.

# **Engineering Notice**

- 7. Click on **"Apply"** to save all settings.
- 8. Click on "**Start Hot Standby Mode"** once all settings have been made. Verify that the status of the Hot Standby unit is the same as listed below:
	- Current State: Hot Standby is monitoring and protecting.
	- Current Status: Hot Standby unit is OK.
- 9. If the AP fails to go into Hot Standby, verify that the AP's are configured the same and that all network connections are ok.